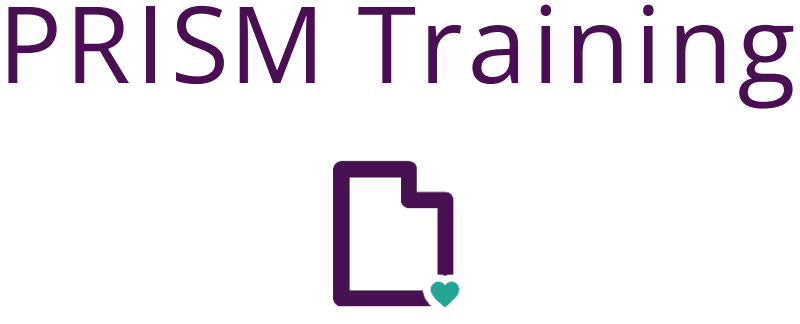

Utah Department of **Health & Human Services Integrated Healthcare** 

# **Hospice Admission Record Activity Guide**

## Table of Contents

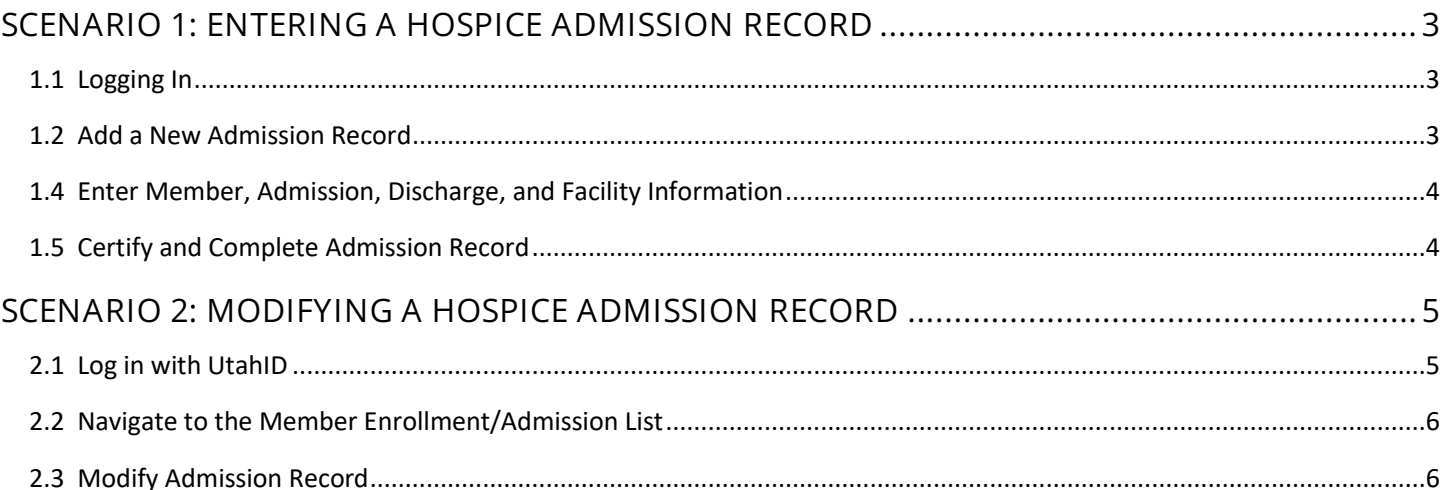

## **Scenario 1: Entering a Hospice Admission Record**

In this scenario, authorized state users will learn how to enter a new Hospice Admission Record.

## **1.1 Logging In**

- **Step 1:** Navigate to the PRISM Training Environment.
- **Step 2:** Select the Domain of UTAH.
- **Step 3:** Select the Profile of PA Reviewer/PA Manager.

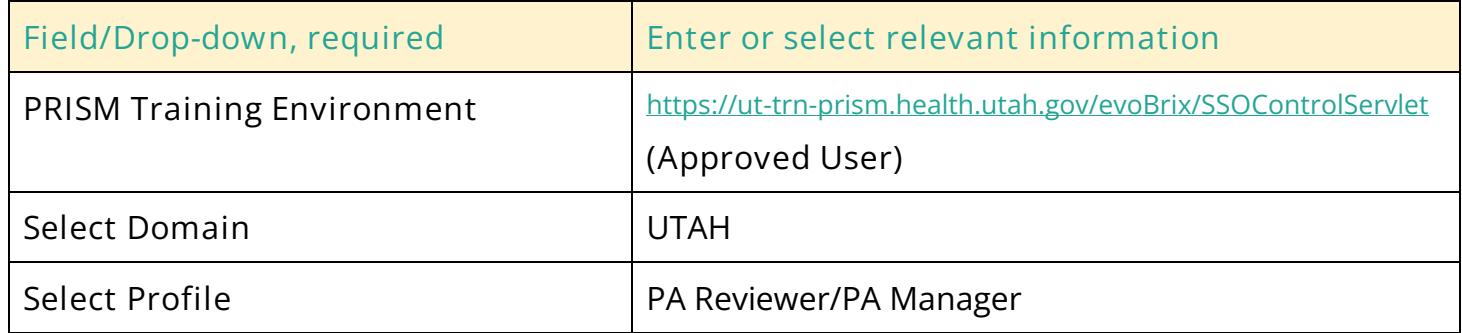

### **1.2 Add a New Admission Record**

- **Step 1:** Navigate to the Member Menu.
- **Step 2:** Select Program Enrollment/Admission.

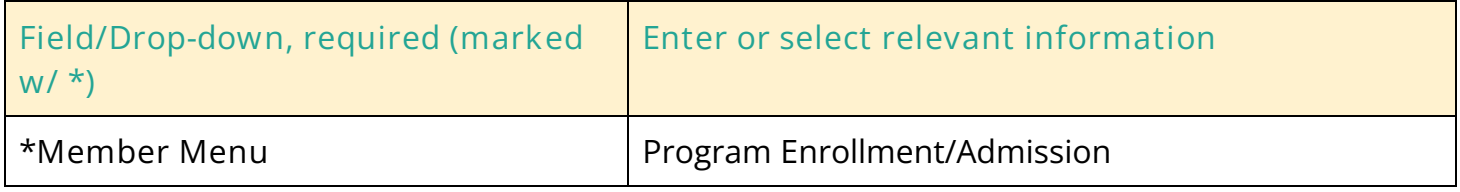

The Provider Details window will open.

**Step 3:** Select the Provider Type of Hospice.

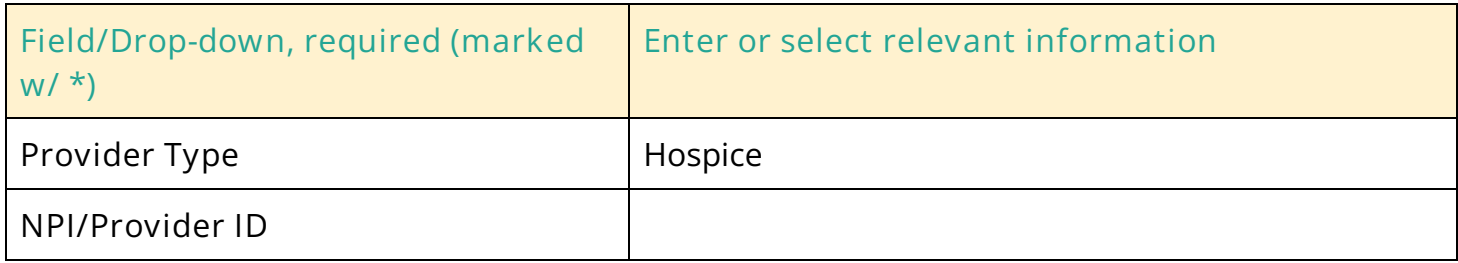

The Provider Name will populate.

**Step 4:** Click **OK.**

## **1.4 Enter Member, Admission, Discharge, and Facility Information**

All member information will be populated when Medicaid ID is entered.

**Step 1: Enter all required fields** (marked with \*) and click **Next** after each section is completed.

## **1.5 Certify and Complete Admission Record**

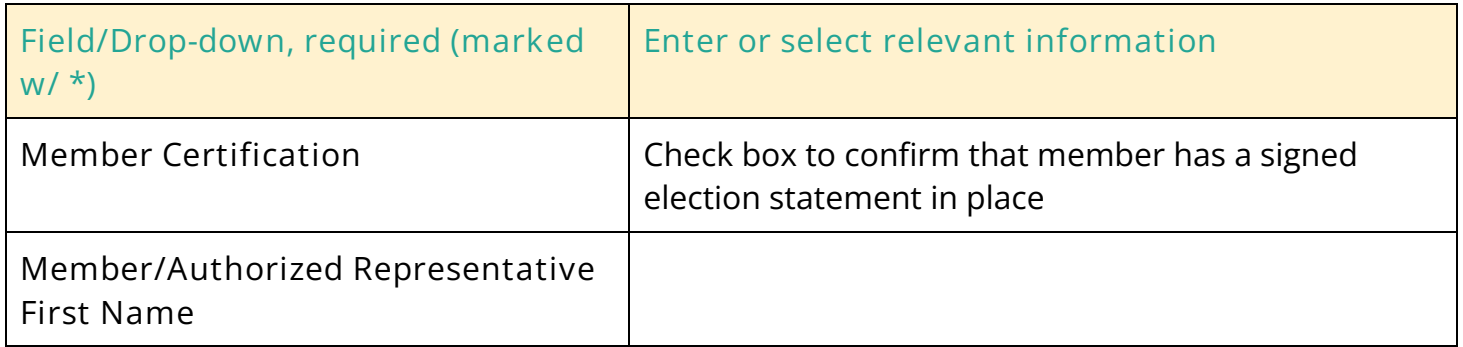

- **Step 1:** Enter the rest of the required fields (marked with \*) then click **Submit.**
- **Step 2:** PRISM validates the information and opens the **Summary** page.
- **Step 3:** To submit the Admission Record, click **OK.**

## **Scenario 2: Modifying a Hospice Admission Record**

In this scenario, authorized state users will learn how to modify an existing Hospice Admission Record.

Note: An Admission Record must be in one of the following statuses:

- Completed
- Completed Waiting for MA
- In Review

## **2.1 Log in with UtahID**

- **Step 1:** Navigate to the PRISM Training Environment.
- **Step 2:** Select the Domain of UTAH.
- **Step 3:** Select the Profile of PA Reviewer/PA Manager.

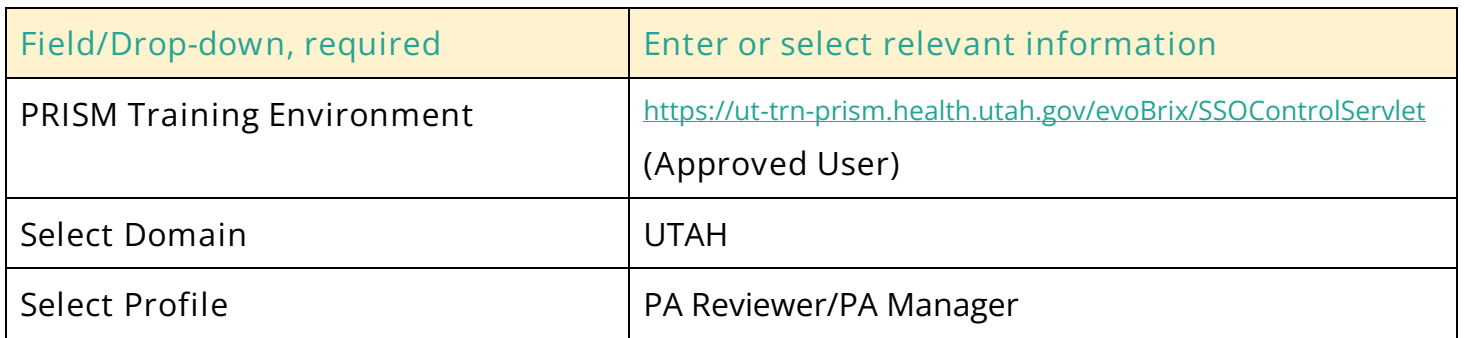

## **2.2 Navigate to the Member Enrollment/Admission List**

**Step 1:** Select the Member Menu.

**Step 2:** Select Program Enrollment/Admission.

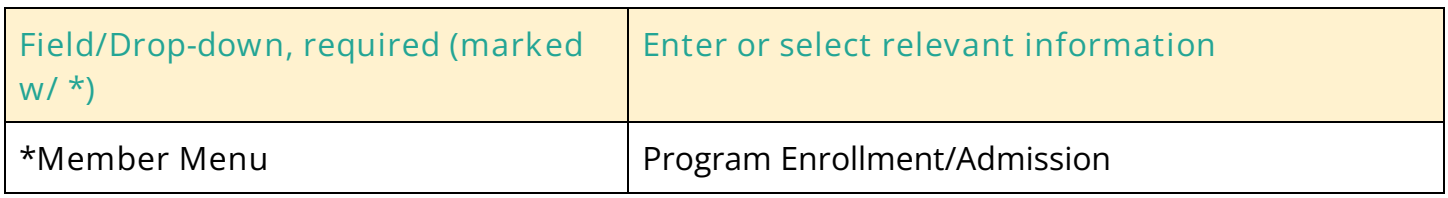

**Step 3:** Search for Member Admission Record using any **Filter By** criteria.

**Step 4:** Click **Go.**

## **2.3 Modify Admission Record**

#### **Step 1:** Select Actions

#### **Step 2:** Select Edit Details

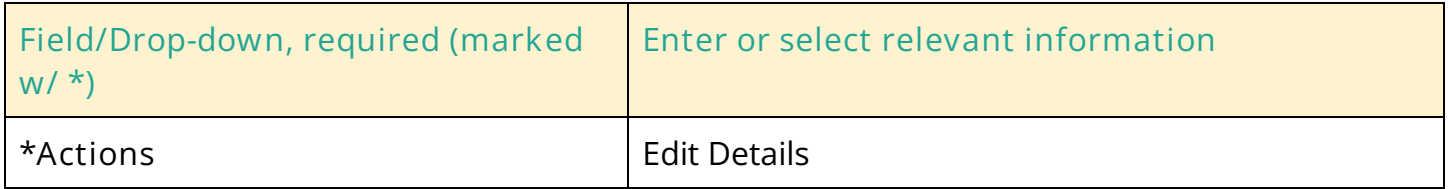

The **Member Information** page will open

**Step 3:** Select **Admission Information**

**Step 4:** Edit Admission Record as needed and click **Save**

**Step 5:** Click **OK**

A confirmation message is displayed.

**Step 6:** To conform the changes, click **OK**